## HOE DEELNEMEN VIA EEN UITNODIGING AAN EEN GOOGLE-MEET?

KHIVO - DHOS

stap 1: open een browser (bij voorkeur Google Chrome of Mozilla Firefox)

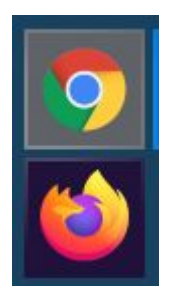

stap 2: log in met je dhos-account (voornaam.naam@dhosgent.be)

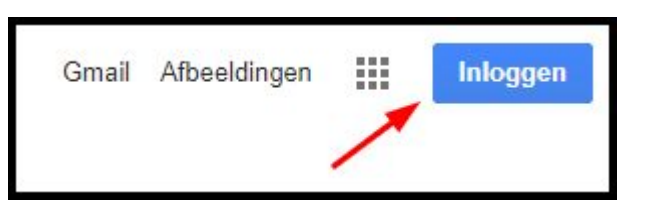

stap 3: klik in de mail die je ontving van de docent op de meet-link:

meet.google.com/xxx-xxx-xxx

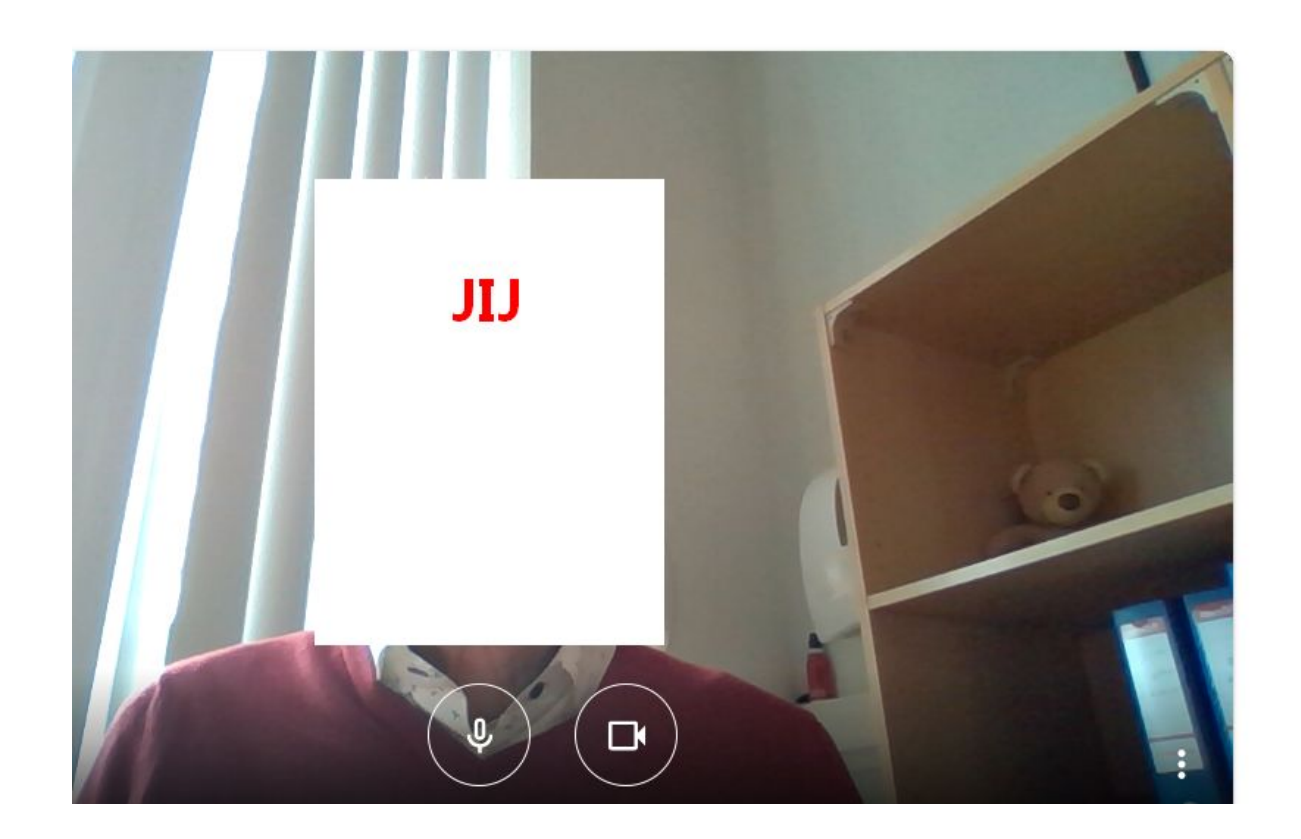

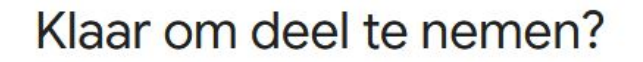

Er is hier niemand

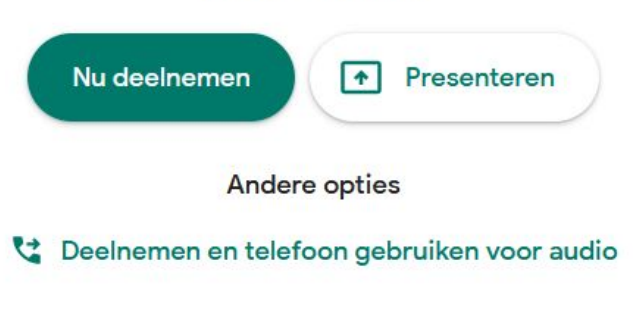

- controleer of camera en microfoon aan staan (beide in witte kleur; geen rode doorhaling!)
- klik op "Nu deelnemen"

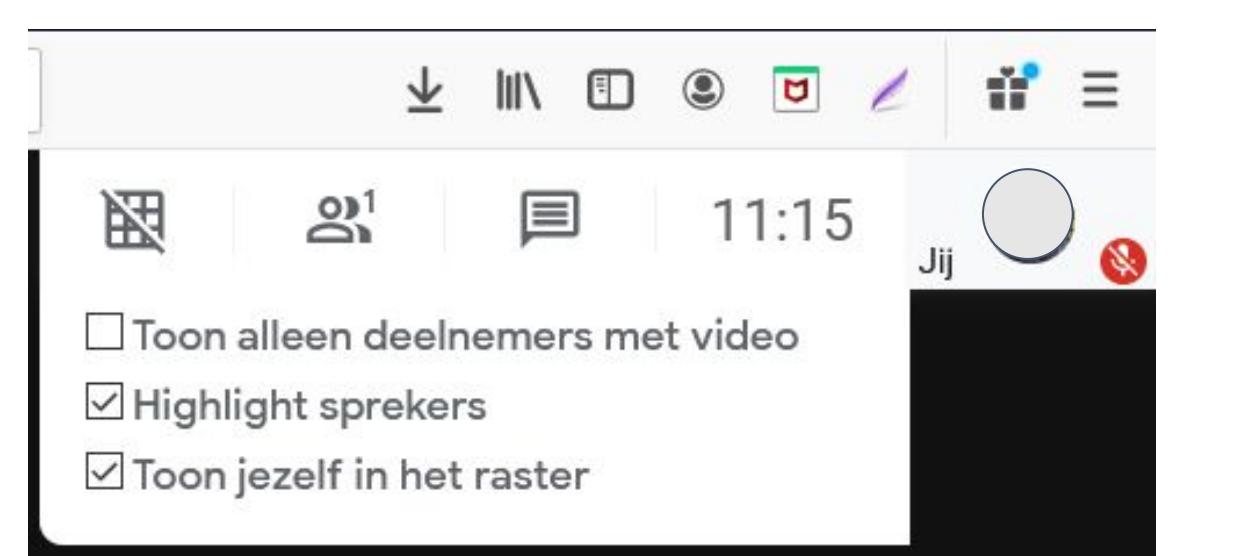

## **Rechtsboven op je scherm krijg je informatie:**

- in het rastertje kan je aanvinken om jezelf te tonen of niet
- de figuurtjes geven met een getal aan hoeveel deelnemers er zijn
- het spreekballonnetje kan je openen om te chatten en vragen te stellen
- de micro staat in dit voorbeeld uit  $\rightarrow$  zet de micro uit als je enkel les volgt (vermijd storende geluiden)

als micro en camera uitgezet worden kun je blijven deelnemen maar zonder zelf te spreken; in de plaats van je naam of foto komt een letter tevoorschijn (meestal de eerste van je voornaam); door te klikken op micro of camera kan je ze aan- en uitzetten zonder de vergadering te verlaten

## Sluit af als de sessie beëindigd wordt.

Veel succes!